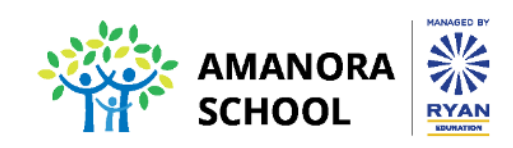

**CIR/06/2020-2021 Date: 30th May, 2020** 

Dear Parents

Greetings from Amanora School!

We hope you and your family are safe and taking good care of yourselves. We have been working towards ensuring that our students continue to learn during the physical closure of schools. We are continuing with our endeavour to keep our learners motivated, engaged and connected to their peers.

As we commence classes in the month of June, I am happy to share with you details of the academic and co-scholastic programmes designed to promote a holistic learning experience.

In addition to the core subjects, the following are being added as part of virtual learning:

- Physical Fitness
- Art and Craft
- Music/Dance
- Story Telling/Library
- Life Skills
- Computer

The Course Book and Application Book of grades Nursery to V are available on the Home App while the books for grades VI to VIII can be accessed on the Active App. The pdf copies of Hindi, Computer (E-World) and Life Skills (Wings of Life) for grades I to VIII will be uploaded on the Parent App.The time table for virtual learning of your ward along with the home work time table will be shared with you shortly.

Classes will be conducted as per the time specified in the time table and home work will be assigned as per the home work time table. We seek your co-operation in ensuring that the home work is completed by your ward and uploaded as and when asked for.The attendance of the students will be marked for each day they attend virtual classes and will be used for all official requirements.

I am happy to share with you that live classes will be conducted through the Parent Portal. I am attaching **the NeverSkip User Manual** that will help you to guide your ward in logging into the classes using the Parent App, viewing, downloading and uploading assignments as well taking assessments.

The programmes that will be implemented are as below:

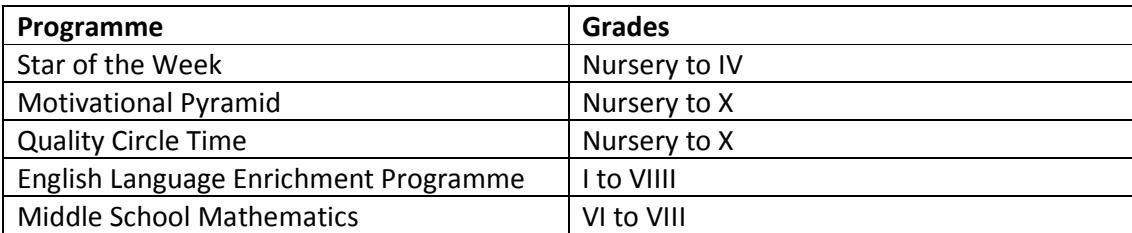

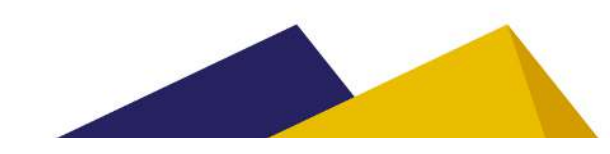

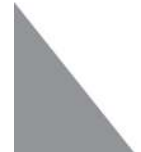

The teachers are constantly working on making the teaching learning process engaging and effective through use of activities, power point presentations, videos etc. A quick check for understanding at the end of each session enables them scaffold the learners. The teachers shall also share the notes of each chapter through the Parent App.

To support our learners who miss a session or need additional support, Additional Support Sessions are being scheduled.

Students' well-being is of utmost importance to us. The teachers will be speaking to the students on various aspects related to their well-being during Quality Circle Time that will be conducted in the Life Skills period. Sessions on Health, Safety and Safeguarding will be conducted to ascertain that our learners are well aware and equipped with the skills required to handle situations suitably.

As we do all of this, we solicit your support in ensuring that the students adhere to the points mentioned below and benefit from these classes.

- Be ready before the classes commence
- Eat your breakfast before classes commence
- Log in into the classes on time
- Sit in a well-lit and quiet place
- Maintain good posture during the classes
- Be attentive and alert
- Follow the instructions given by the teachers
- Keep the audio and video on or off as advised by the teachers
- Be prepared for the classes by revising what was taught in the previous class
- Listen carefully, respect the speaker and wait for your turn to speak
- Participate in the class discussions and activities
- Ask questions and clarify doubts
- Complete the assigned home work
- Use the breaks between classes to rest your eyes
- Do not eat or drink anything during classes
- Attend all classes as these topics will not be re-taught

I also request your co-operation by following the below mentioned points:

- Speak to your child about what he/she learns each day
- Monitor the work being done by your child
- Help him/her revise the taught content
- Ensure the assigned work is completed
- Be present during the classes only if your child needs support

Let us remember schools are closed, learning is not!Looking forward to your continued co-operation.

**Best regards,** 

**Principal** 

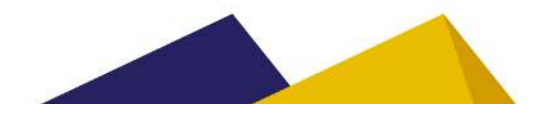

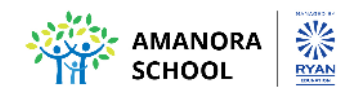

### **Parent/Student – Neverskip Manual**

Parents/Students can login using Mobile App or through portal:

Download Mobile App - Playstore: Android Phone Users https://play.google.com/store/apps/details?id=com.nskparent&hl=en\_IN

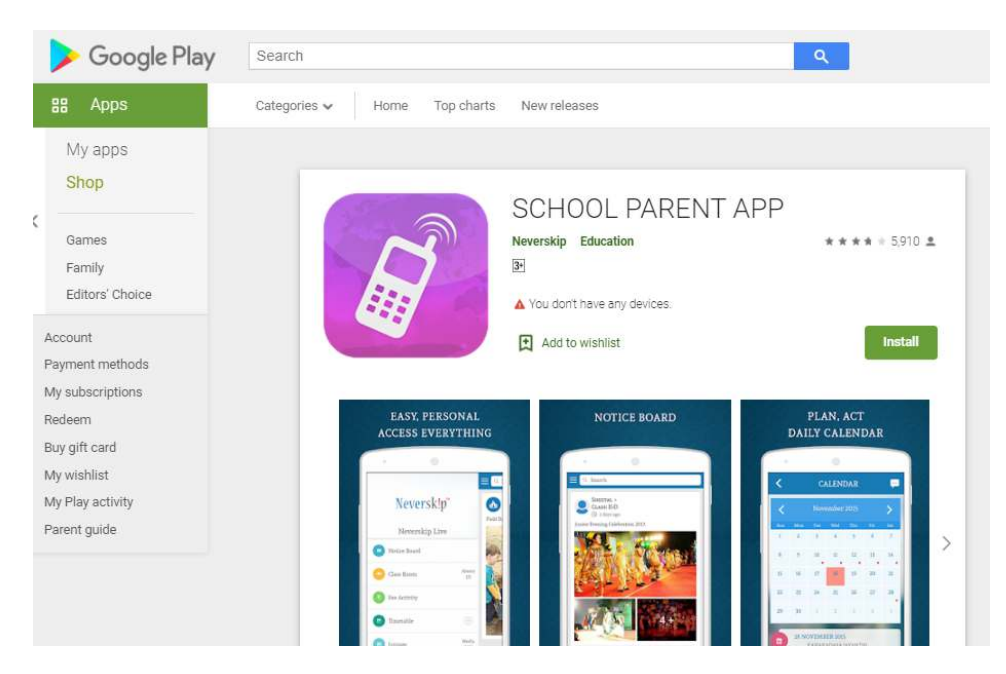

Download App using Apple Store – iPhone Users:

https://apps.apple.com/np/app/school-parent-app/id1086942276

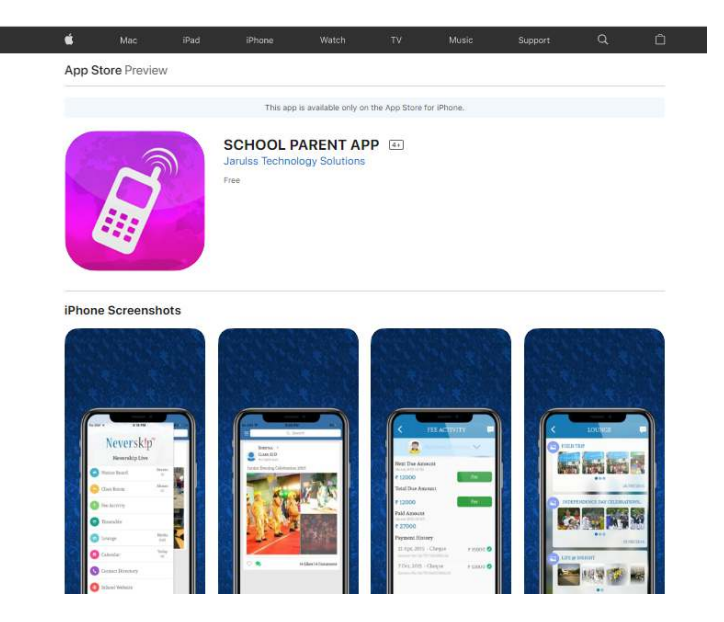

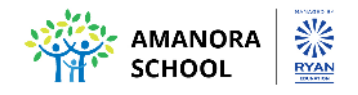

#### **Step1:**

Login through NeverSkip portal or Open the school websiteand click on the Parent login it will redirect you to NeverSkip portal:

#### **School Website:**

https://amanoraschool.edu.in/

#### **NeverSkip Portal:**

https://parents.neverskip.com/#/auth/login

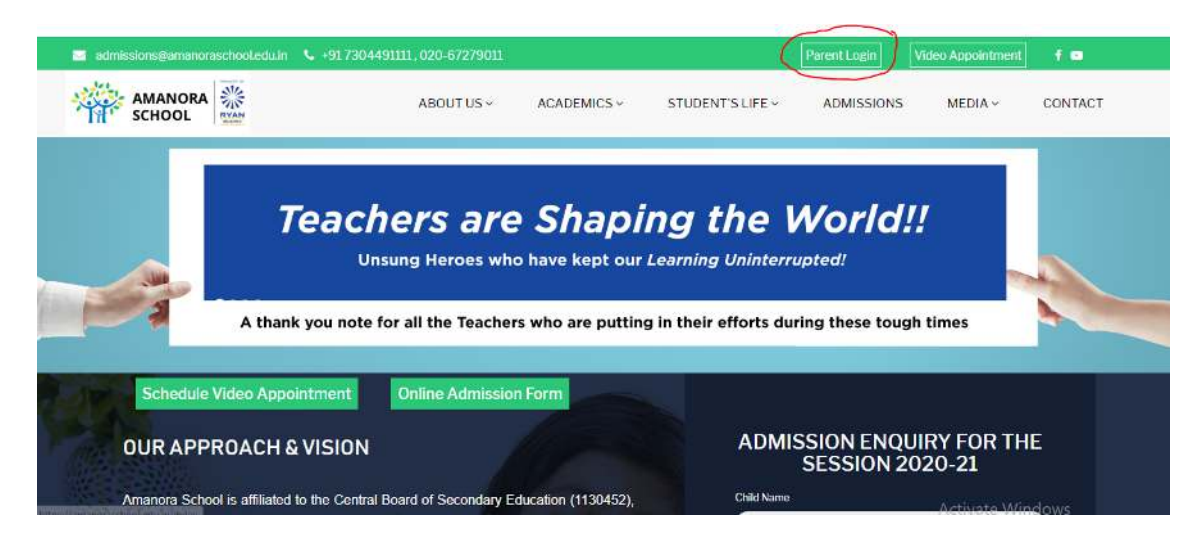

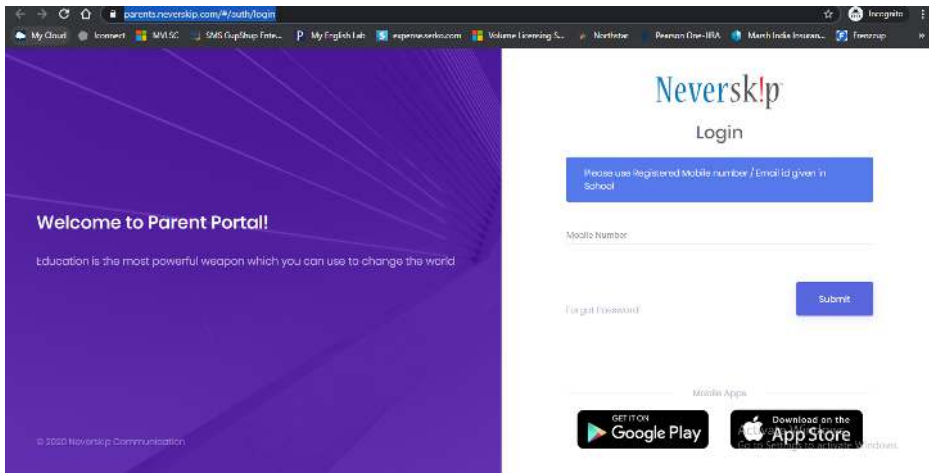

**Step 2:**

Enter your designated mobile number shared with school.

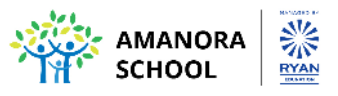

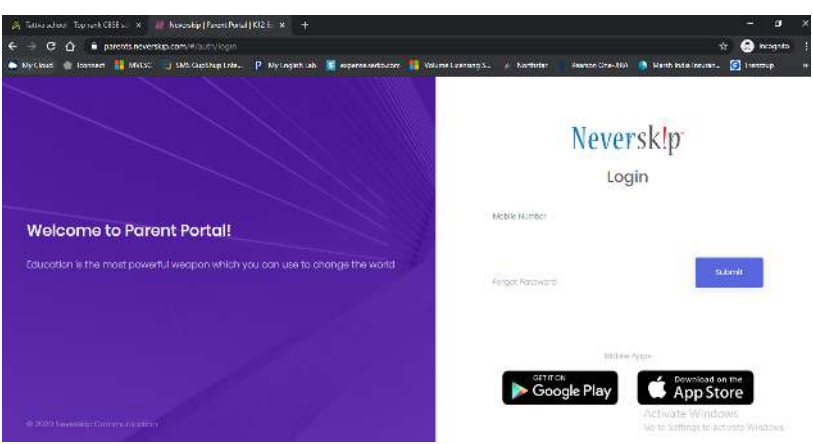

### **Step 3:**

Enter password for your account

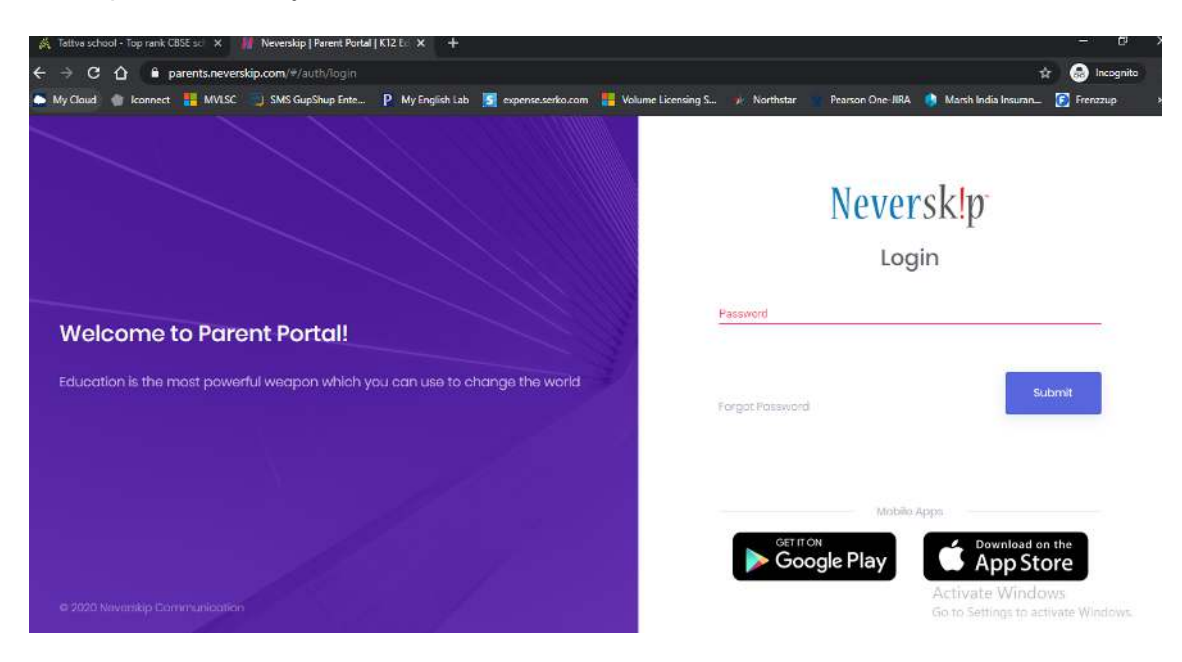

# **How to join the Live Class:**

Click on the Dashboard and click on the live class View detailsor click on the Live classroom on the left tool bar:

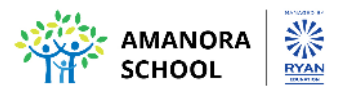

П

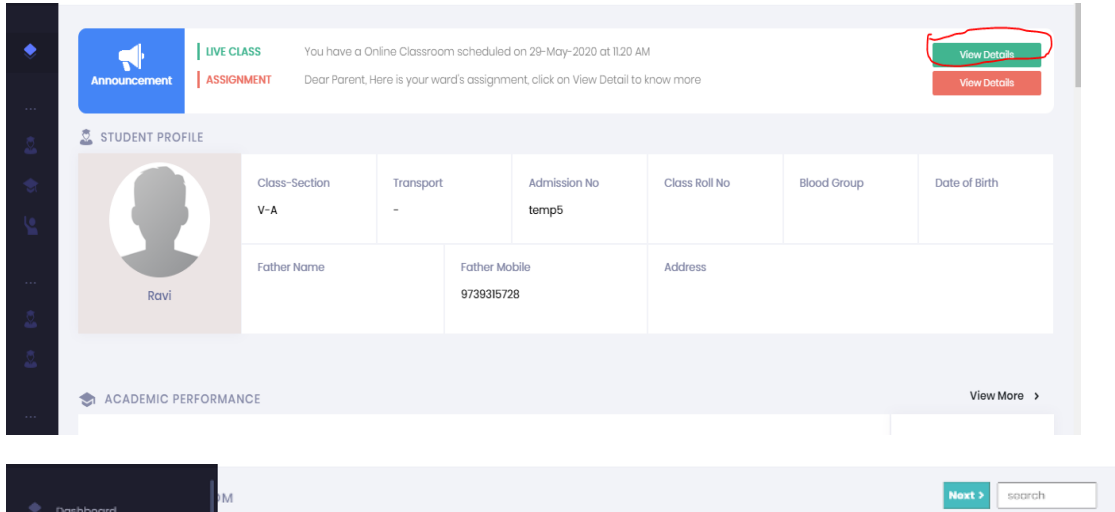

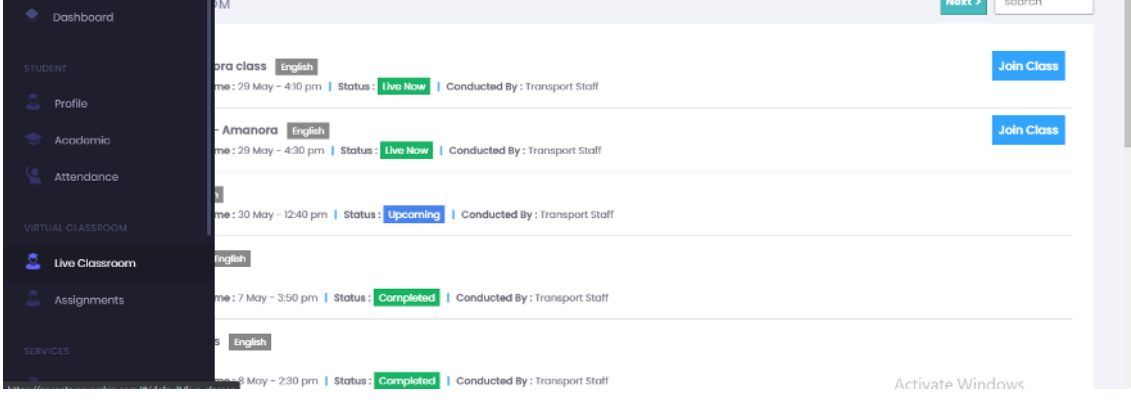

Click on the Join class:

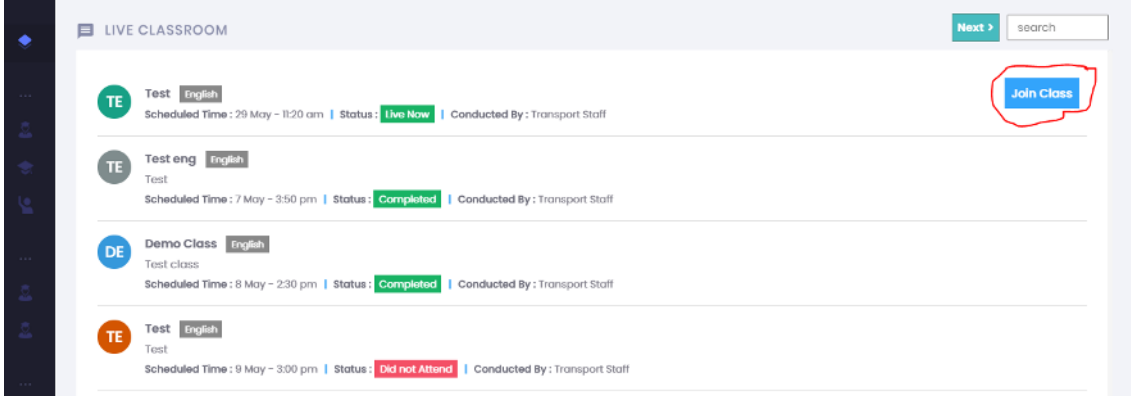

It will redirect you to the Zoom website in the new tab, Please click on the Open meetings:

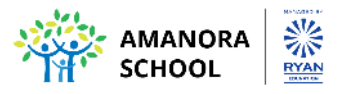

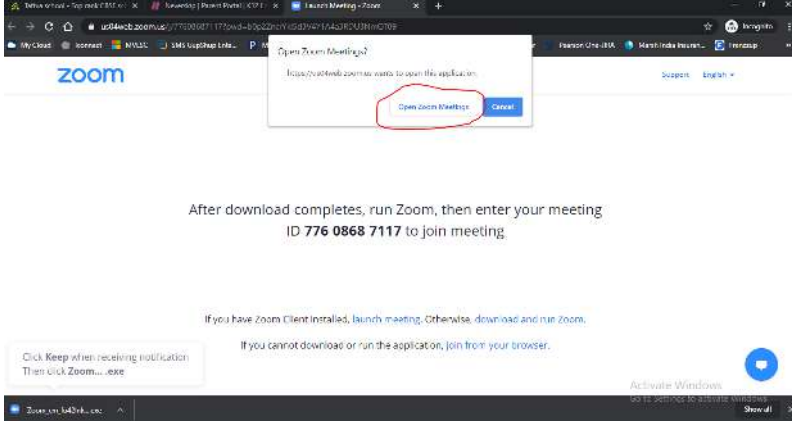

The Zoom application will open and please click on the Join with computer audio:

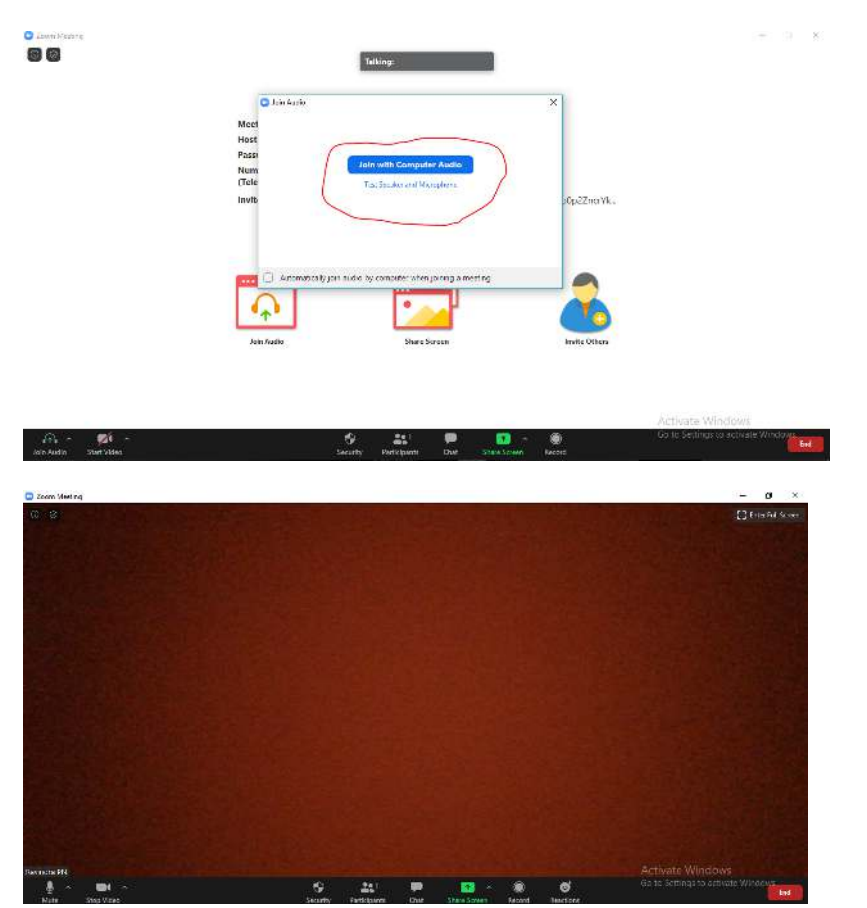

# **How to View the assignments:**

Please click on the Dashboard and click view details on the Assignment baror click on the Assignments in the left tool bar:

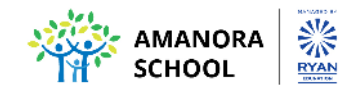

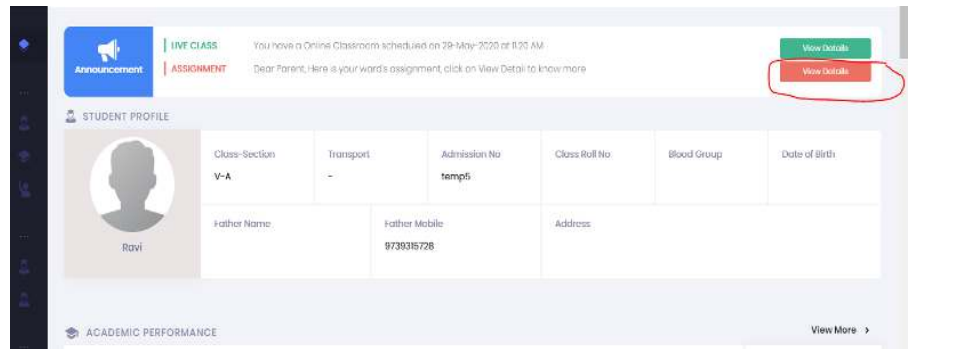

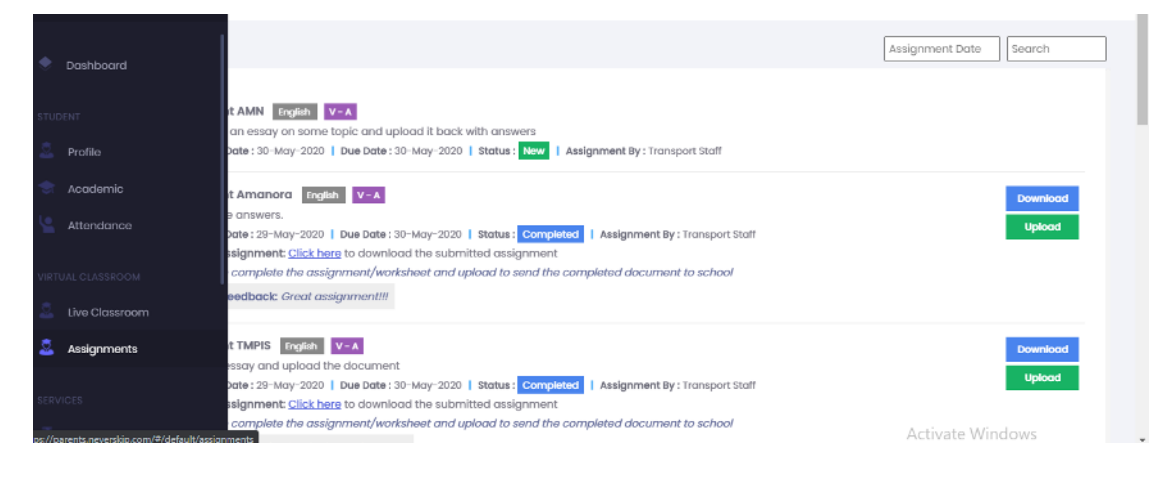

Click on the download of the respective assignments:

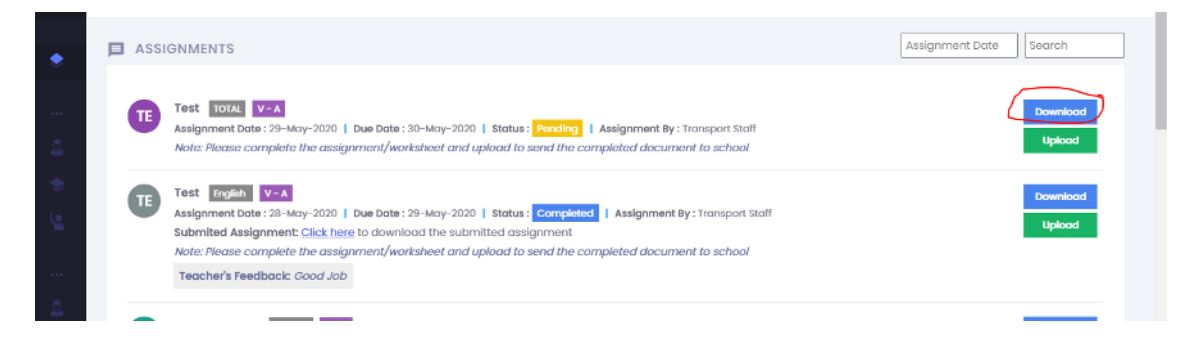

Once downloaded the assignment kindly answer and upload the assignment. Please click on the upload on the same page:

Please note the file type are MS Word, Excel, PPT, PDF, Image etc.

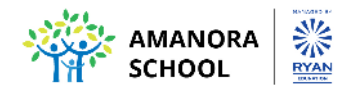

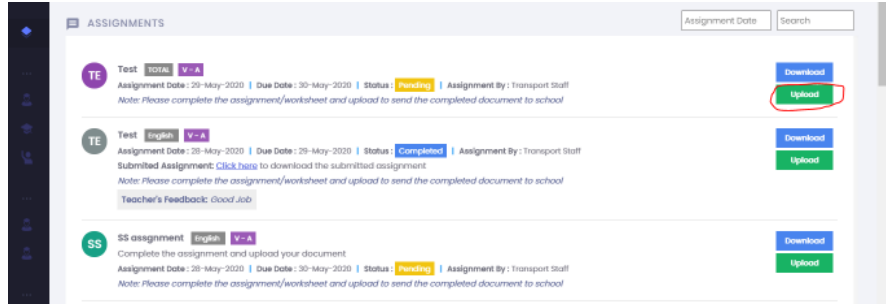

Please select the respective file and upload:

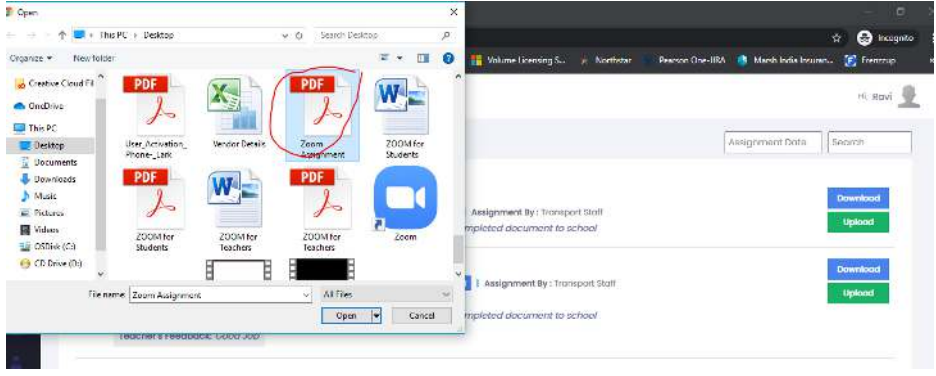

Once you upload the assignment the confirmation will pop up on the left on the same page:

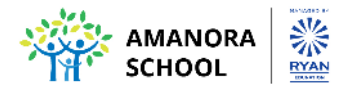

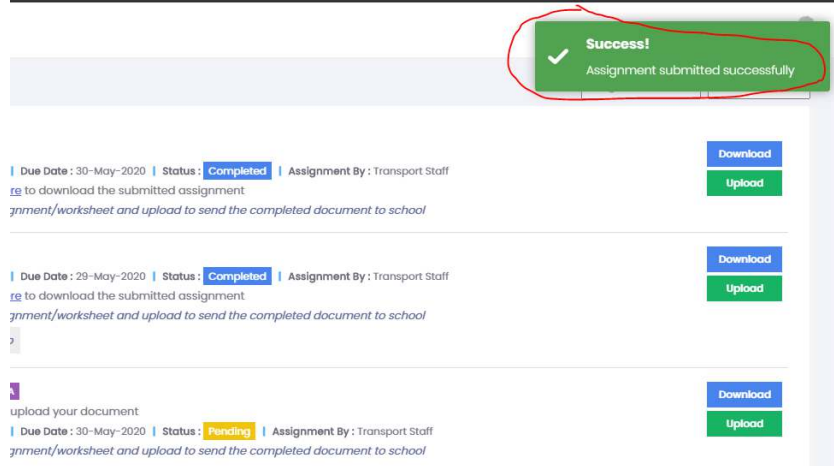

## **How to take the Test:**

Please click on the Dashboard and please click on the View more option and then click on Begin Test

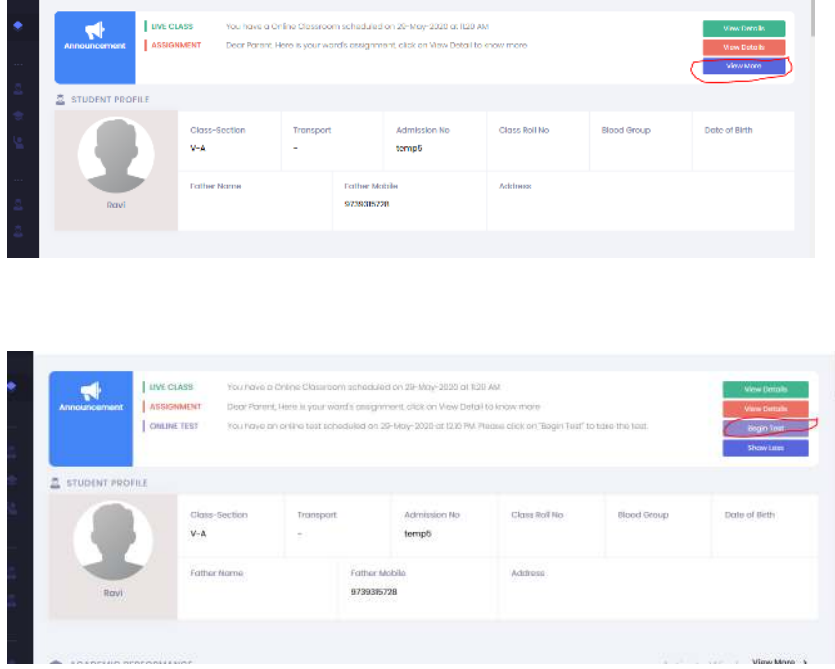

It will redirect you to the next tab. Please select the respective test and click on the button on the right of the respective test:

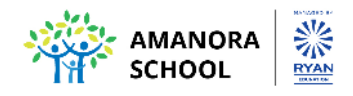

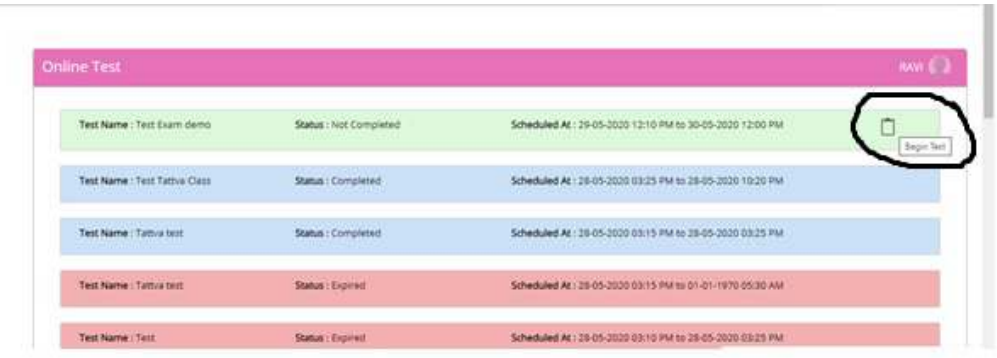

Please select the respective answer and click on save and next:

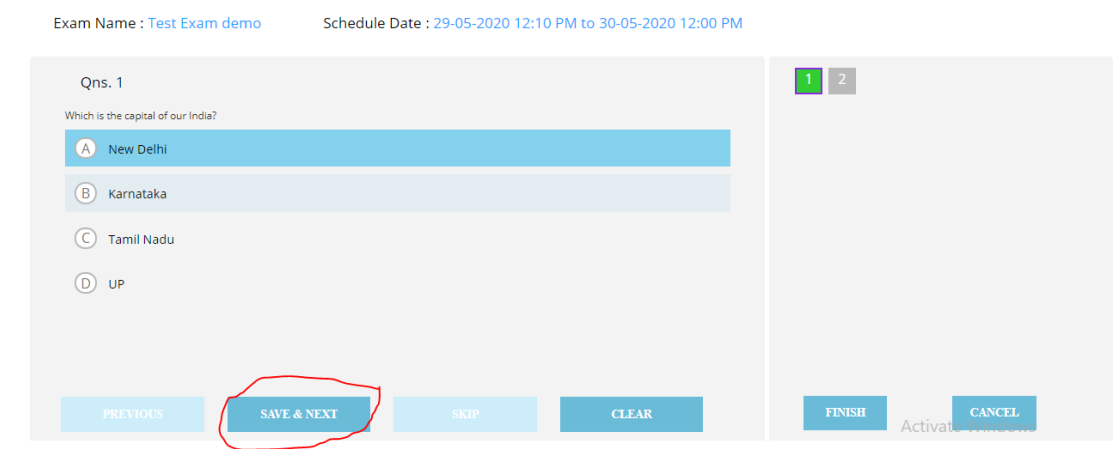

Once all the questions are answered, please click on finish. You will get the status completed.

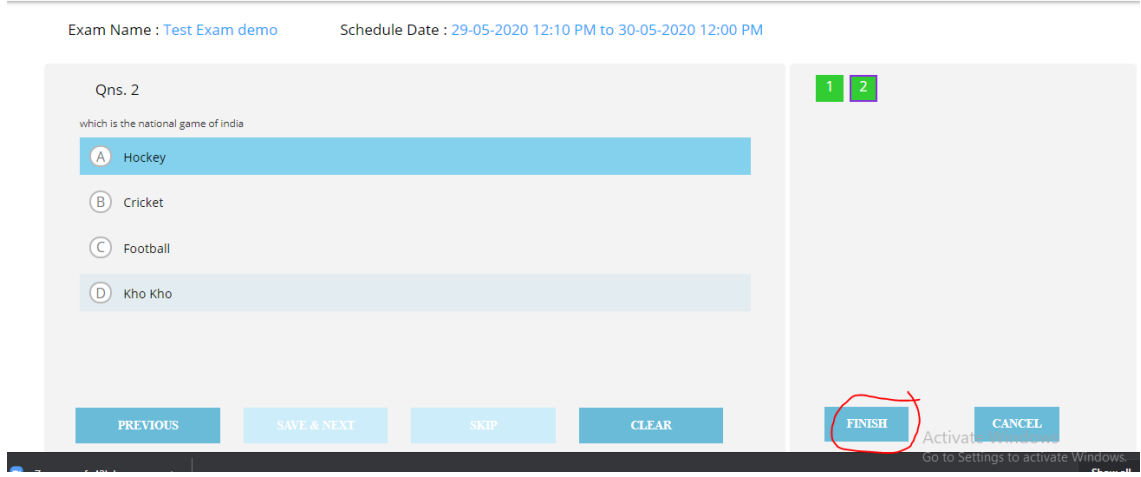

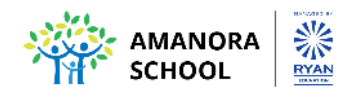

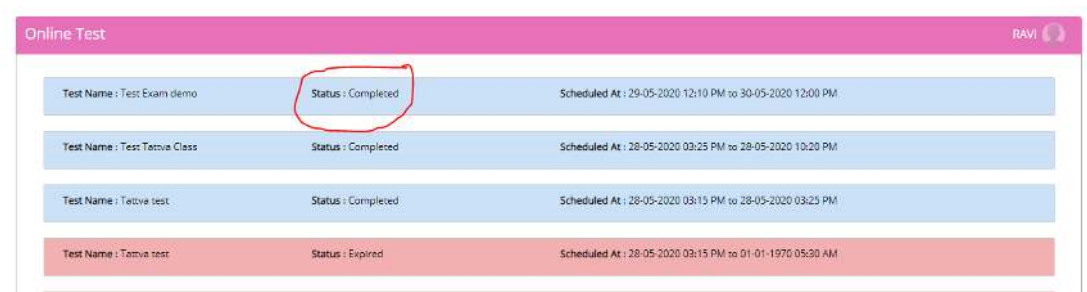